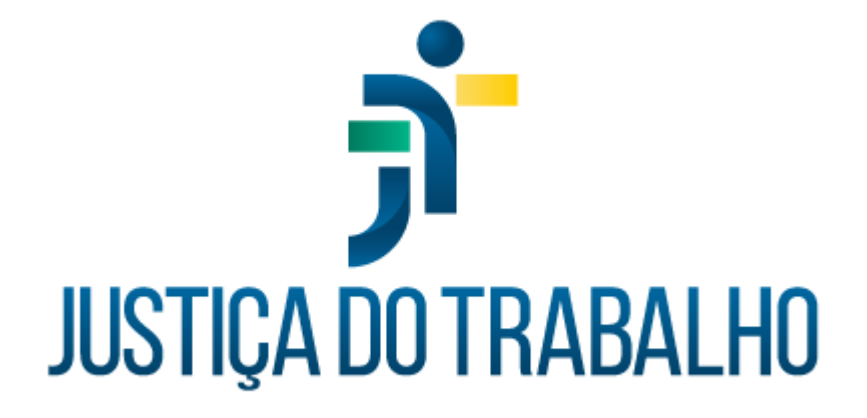

# **SIGS - Justiça do Trabalho Exame Médico Admissional**

**Maio de 2024**

**Coordenadoria de Sistemas Administrativos Nacionais - CSAN**

Versão 1.0

# **HISTÓRICO DE ALTERAÇÕES**

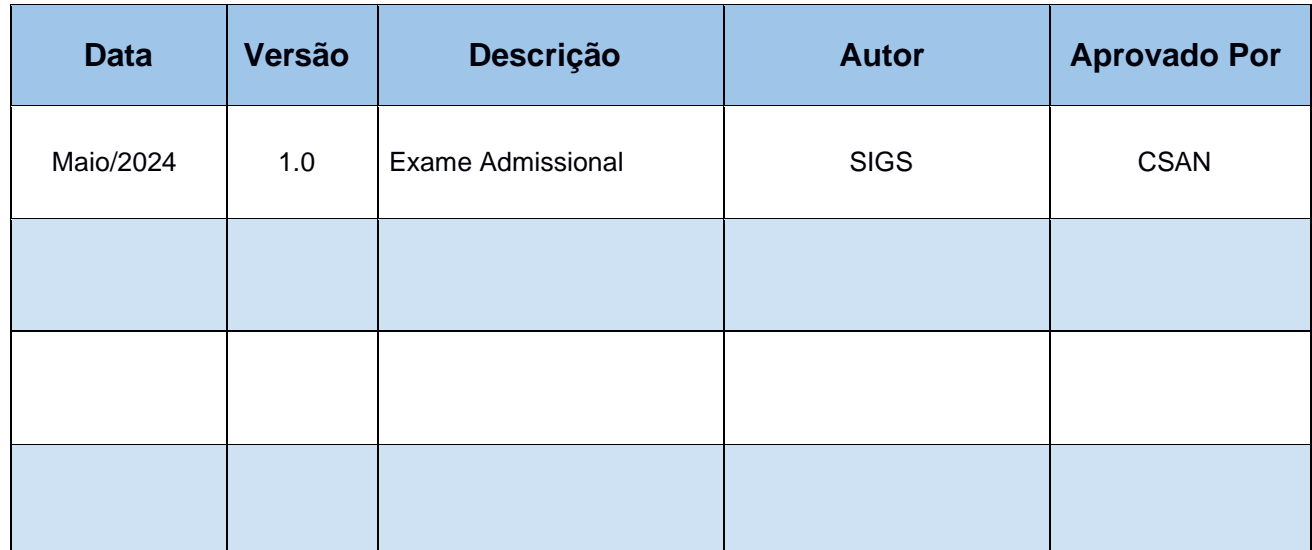

SIGS – Sistema Integrado de Gestão em Saúde 2.8 SIGEP 1.55 Contato pelo redmine nacional

# **Sumário**

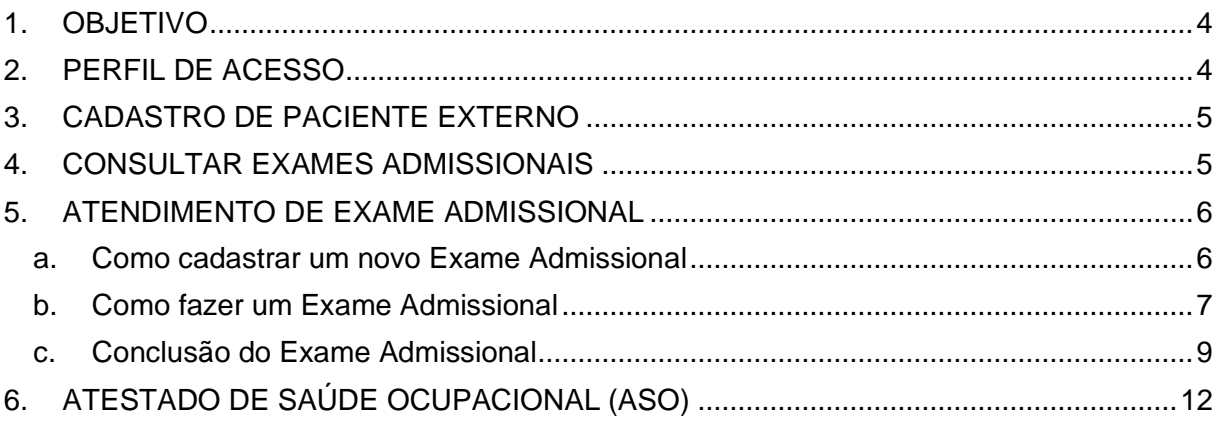

Contato pelo redmine nacional

## <span id="page-3-0"></span>**1. OBJETIVO**

Orientar ao usuário do SIGS sobre o uso do sistema no módulo ocupacional, Exame Admissional, a ser realizado no ingresso do nomeado, cedido ou em exercício provisório não pertencente ao quadro de pessoal da Justiça do Trabalho. Como o exame médico admissional é realizado antes do servidor ingressar no quadro de pessoal, o paciente deverá ser cadastrado inicialmente como Paciente Externo para proceder com a consulta médica. Após o ingresso no quadro de pessoal, o exame admissional migra automaticamente para a nova matrícula cadastrada.

## <span id="page-3-1"></span>**2. PERFIL DE ACESSO**

#### Recepcionista:

- Incluir paciente na agenda para Exame Admissional.
- Cadastrar paciente externo.
- Consultar os exames admissionais realizados, sem visualizar o CID.
- Visualizar e imprimir o Atestado de Saúde Ocupacional (ASO).
- Iniciar uma consulta admissional apenas para inserir documentos, sem acesso ao conteúdo do atendimento.

#### Médico

- Incluir paciente na agenda para Exame Admissional.
- Cadastrar paciente externo.
- Realizar o atendimento médico.
- Consultar os exames admissionais realizados, com visualização do CID e do atendimento realizado.
- Visualizar e imprimir o Atestado de Saúde Ocupacional (ASO).
- Inativar um registro feito pelo seu próprio usuário, mediante justificativa

## <span id="page-4-0"></span>**3. CADASTRO DE PACIENTE EXTERNO**

Menu principal > Administração > Paciente Externo.

Perfil de acesso: diretor, apoio ao gestor, recepcionista e médico.

Para efetuar o cadastro selecionar no ícone (+) no canto superior direito da tela.

As informações assinaladas com (\*) são obrigatórias.

O sistema não permite cadastramento de mais de um paciente externo com o mesmo CPF.

Para maiores informações, consultar o manual do módulo configurações do sistema.

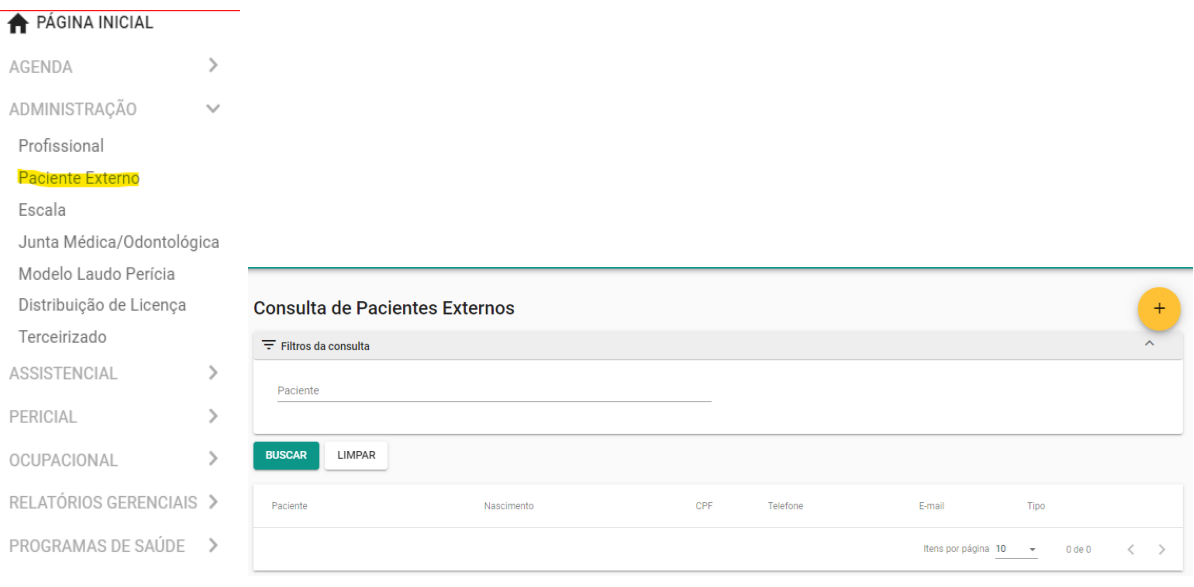

# <span id="page-4-1"></span>**4. CONSULTAR EXAMES ADMISSIONAIS**

Menu Principal > Ocupacional > Admissional.

É possível filtrar por nome do paciente, situação, forma de ingresso, cargo, cid e datas.

SIGS – Sistema Integrado de Gestão em Saúde 2.8 SIGEP 1.55 (Contato pelo redmine nacional

Perfil de acesso: recepcionista e médico.

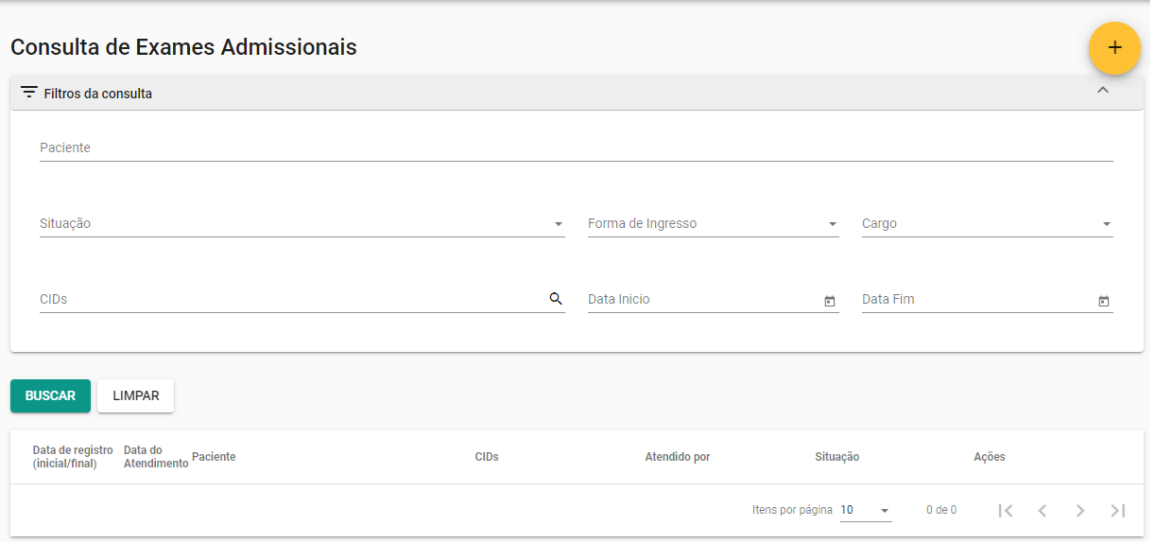

## <span id="page-5-1"></span><span id="page-5-0"></span>**5. ATENDIMENTO DE EXAME ADMISSIONAL**

#### **a. Como cadastrar um novo Exame Admissional**

No Menu Principal > Ocupacional > Admissional.

Selecionar o ícone (+) no canto superior direito da tela.

Ou através da agenda, quando o candidato está agendado.

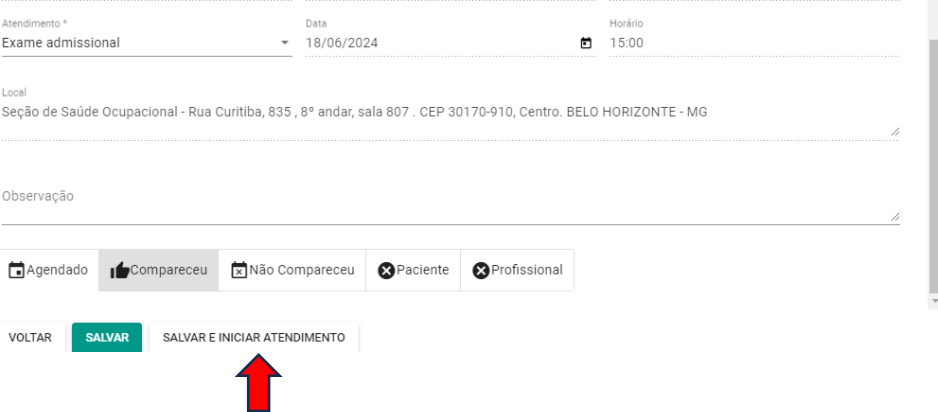

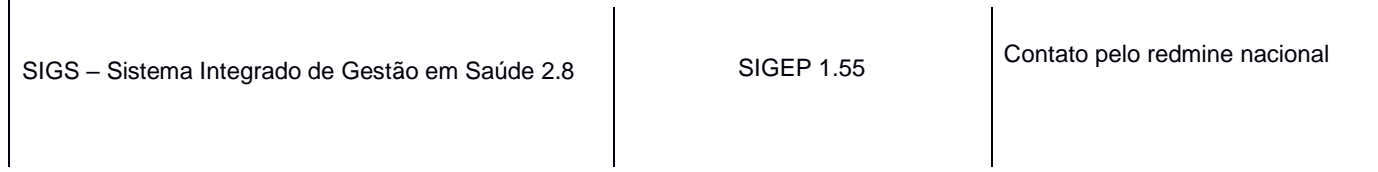

### <span id="page-6-0"></span>**b. Como fazer um Exame Admissional**

Ao abrir o atendimento, informar a forma de ingresso dentre as opções disponíveis (Nomeação em concurso público, nomeação em cargo de confiança, cessão de outros órgãos, redistribuição, remoção por permuta, remoção para acompanhamento de pessoa da família, remoção por motivo de saúde, seleção para estagiários).

O perfil de recepcionista pode iniciar um exame admissional apenas para inclusão de documento, sem acesso ao atendimento, ficando o mesmo como rascunho para preenchimento posterior pelo médico.

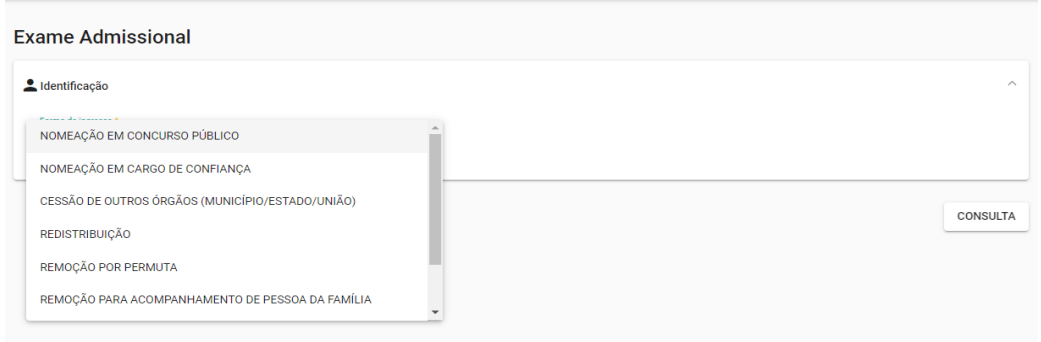

Indicar se o exame foi realizado por profissional INTERNO ou EXTERNO e data do atendimento (permite data retroativa, quando o exame houver sido realizado anteriormente a data do cadastro no sistema).

Em caso de profissional externo, selecionar o profissional ou cadastrar novo.

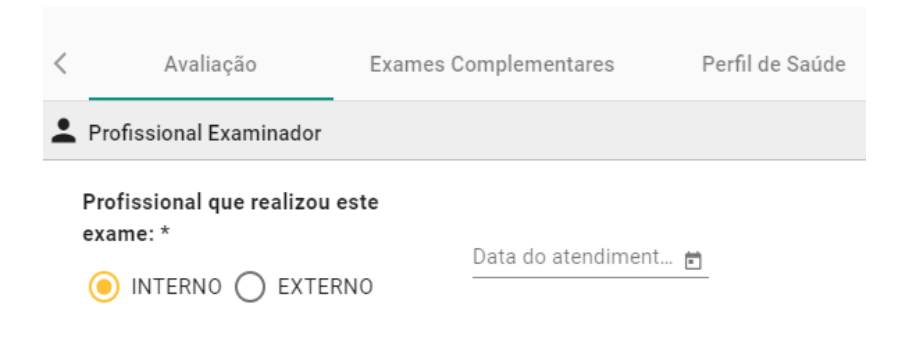

SIGS – Sistema Integrado de Gestão em Saúde 2.8 SIGEP 1.55 Contato pelo redmine nacional

É possível vincular o exame admissional a um atendimento feito pela enfermagem previamente ao atendimento (consulta de enfermagem) com importação dos dados vitais, antropométricos, perfil de saúde, entre outros.

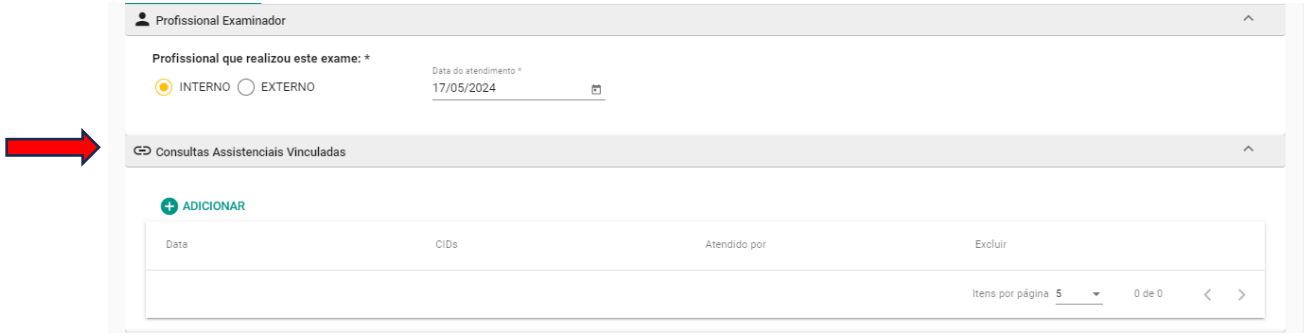

Informar o nome do profissional de enfermagem que realizou o exame pré admissional para vincular os dados coletados,

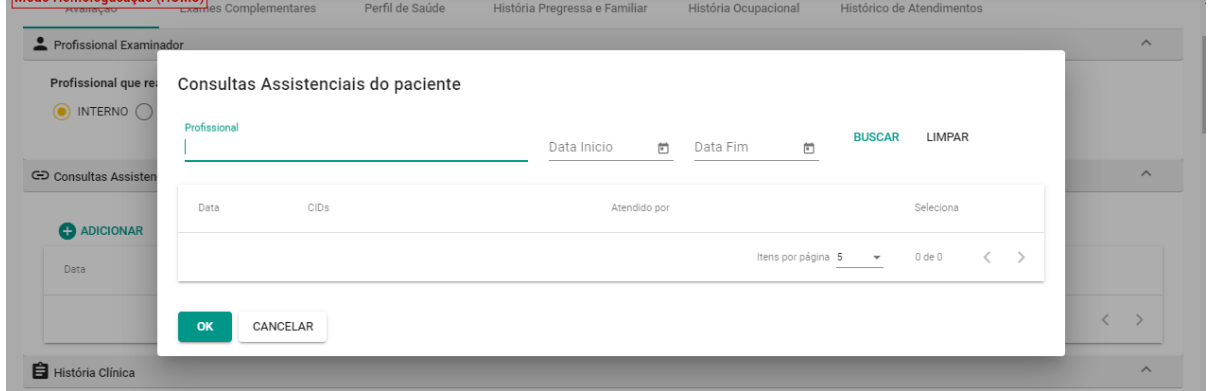

O atendimento é dividido em 6 abas (Avaliação, Exames Complementares, Perfil de Saúde, História Pregressa e Familiar, História Ocupacional, Histórico de atendimento) e cada aba é dividade em cards.

É obrigatório o preenchimento dos itens que possuem asterisco na Aba Avaliação – os cards Profissional Examinador, História Clínica e Conclusão, com a definição de aptidão.

As informações de múltipla escolha já vem pré-assinaladas como 'não informado', sendo possível a edição pelo médico. Conforme a opção escolhida, informações

adicionais podem ser solicitadas. Caso apresente asterisco na informação solicitada, é necessário o preenchimento para concluir o atendimento.

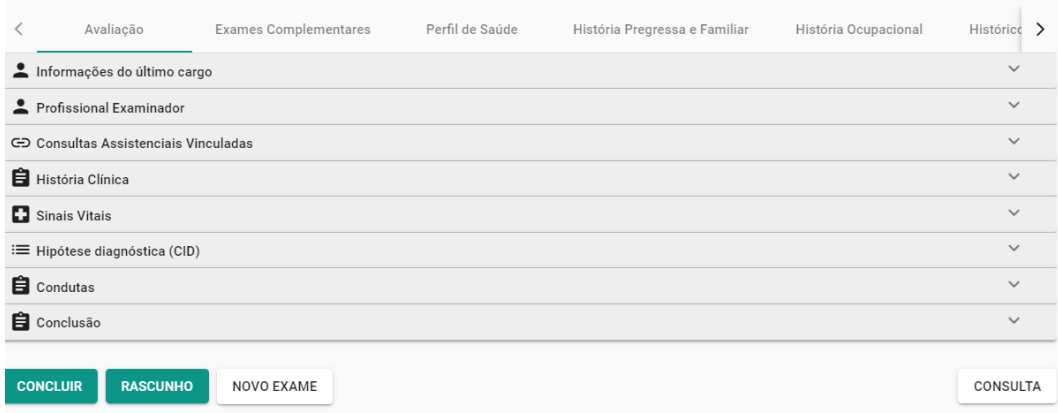

## <span id="page-8-0"></span>**c. Conclusão do Exame Admissional**

Informar se é pessoa com deficiência e qual o tipo. Esta informação não é obrigatória. Deve-se observar a rotina do Regional sobre caracterização da condição de PcD. O SIGS não atualiza a informação sobre PcD no SIGEP.

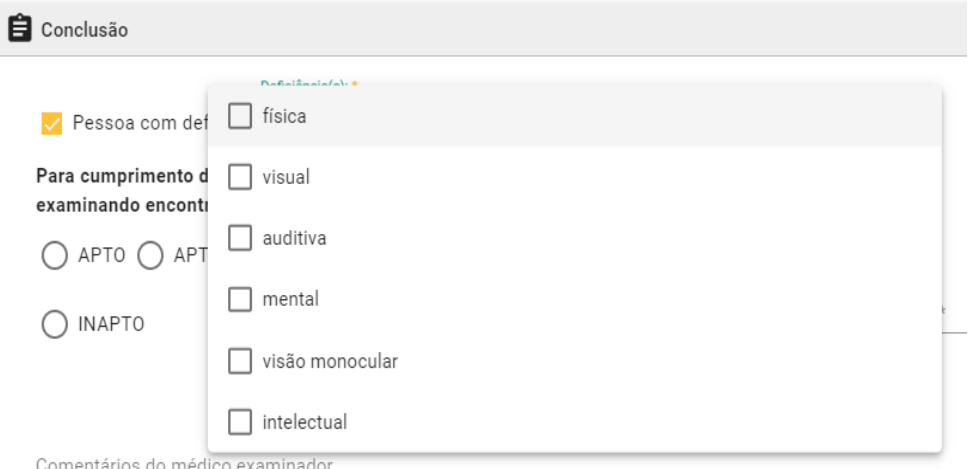

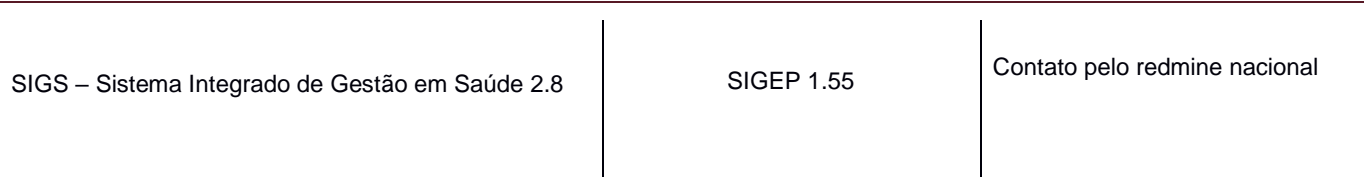

Informar se o candidato está APTO, APTO COM RESTRIÇÕES OU INAPTO. No caso de APTO COM RESTRIÇÕES, é possível definir se temporária ou definitiva e quais as restrições.

As informações inseridas no campo 'Comentários do médico examinador' são incluídas no ASO.

Selecionar o cargo e especialidade, concluir e assinar.

Se alguma informação obrigatória não estiver preenchida, o sistema não permite a conclusão do atendimento e aparecerá a mensagem "Por favor, preencha os campos obrigatórios". O sistema sinaliza em vermelho os itens não preenchidos.

Após concluído e assinado com certificado digital não é possível fazer alterações no atendimento. Se selecionado rascunho, o atendimento poderá ser complementado e finalizado posteriormente.

É possível inativar um exame admissional com justificativa e realizar outro registro.

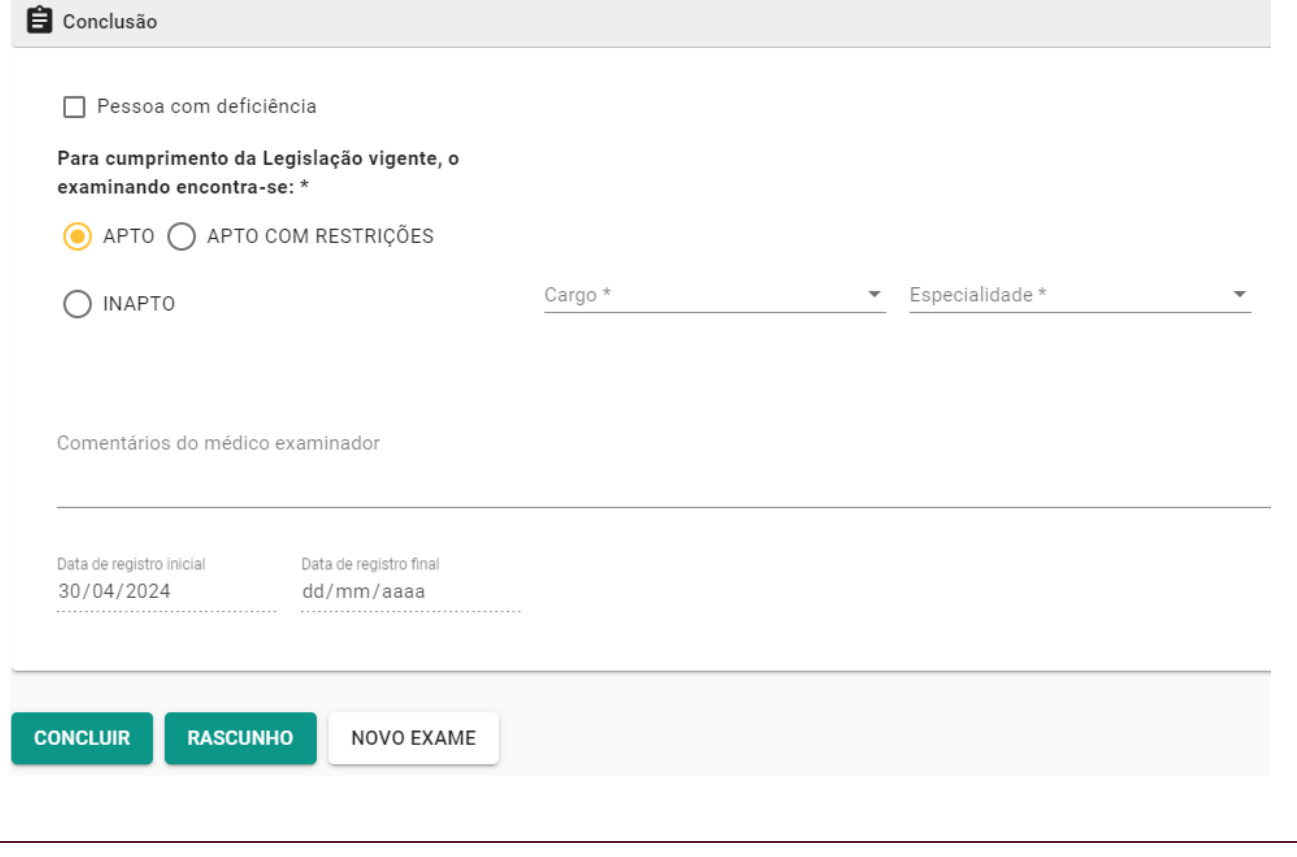

#### Apto com restrições

Na conclusão, ao selecionar APTO COM RESTRIÇÕES, é obrigatória a informação se TEMPORÁRIAS ou DEFINITIVAS.

Se Restrição definitiva, informar data de início apenas e assinalar as restrições recomendadas.

Se Restrição temporária, informar data de início, período de duração em dias e se será reavaliado. se assinalado a opção SIM para Reavaliação, o sistema gera automaticamente uma pendência para o perfil recepcionista.

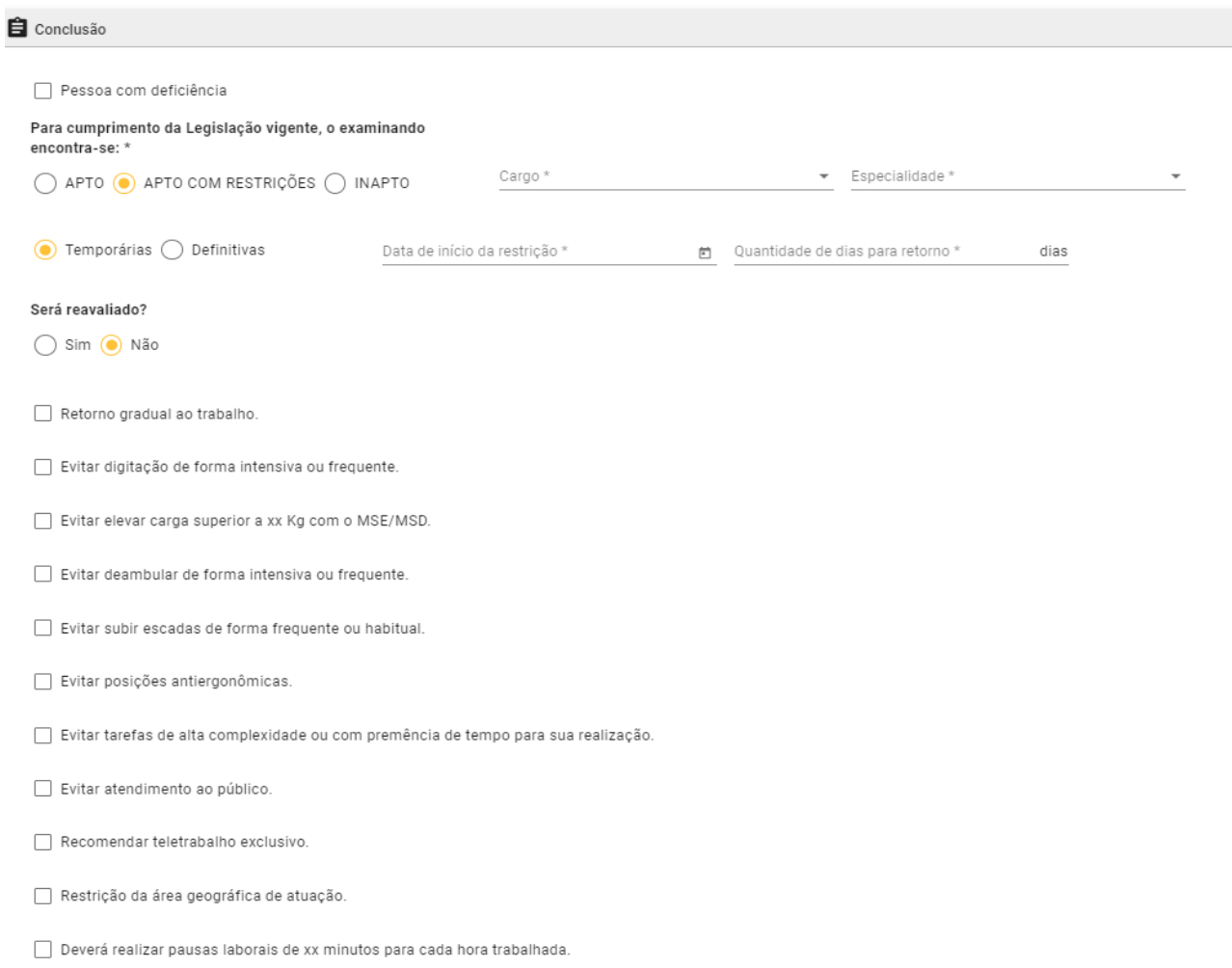

SIGS – Sistema Integrado de Gestão em Saúde 2.8 SIGEP 1.55 Contato pelo redmine nacional

# <span id="page-11-0"></span>**6. ATESTADO DE SAÚDE OCUPACIONAL (ASO)**

Ao finalizar o exame, o médico deve assinar com certificado digital. O SIGS emitirá o Atestado de Saúde Ocupacional (ASO) que será enviado automaticamente para o email do candidato cadastrado.

É possível baixar o ASO ao término do atendimento ou na página de consulta do exame admissional.

O perfil recepcionista também consegue baixar a cópia do ASO assinada.

O documento conterá:

- Informações do serviço de saúde: endereço, telefone, e-mail, CNPJ.
- Assinatura digital do médico que registrou o atendimento no sistema.
- Identificação do servidor/magistrado: nome, CPF, cargo/especialidade, pessoa com deficiência (sim ou não, sem especificação), grupo sanguíneo (se cadastrado).
- Data da realização da inspeção de saúde e definição de aptidão.
- Informações inseridas no campo 'Comentários do médico examinador'.
- Quando o exame for realizado por médico externo, aparecerá a informação do médico examinador.

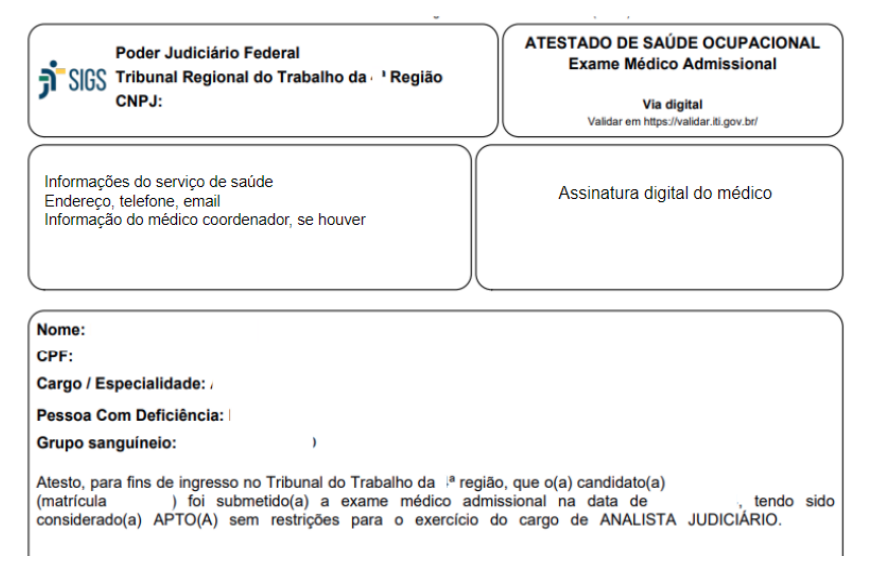

SIGS – Sistema Integrado de Gestão em Saúde 2.8 SIGEP 1.55 (Contato pelo redmine nacional